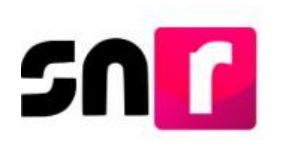

# Sistema Nacional de Registro de Precandidatos y Candidatos (SNR)

## **Guía para adjuntar formularios de candidaturas en la liga pública del SNR.**

A continuación, se describe el procedimiento para adjuntar el **Formulario de Aceptación de Registro (FAR**), así como el **Formulario de Actualización de la Aceptación de Registro (FAA)** de candidaturas y candidaturas independientes a través de la liga Pública del Sistema Nacional de Registro de Precandidatos y Candidatos (SNR).

### **Consideraciones previas.**

- El/la candidato/a o candidato/a independiente deberá tener a su alcance el **número de folio**, así como su **clave de elector**, para ingresar a la liga pública, ambos datos se encuentran en el FAR generado al momento de realizar el registro de la candidatura.
- Los **FAR** y **FAA** generados, deberán ser firmados, escaneados y adjuntos en la liga pública, adicionalmente deberán ser presentados ante el Organismo PÚBlico Local (OPL) o ante la Dirección Ejecutiva de Prerrogativas y Partidos Políticos del Instituto Nacional Electoral(DEPPP), según corresponda.

Importante: Para el óptimo funcionamiento de la liga pública, se sugiere ingresar a internet desde el navegador *Google Chrome.*

Nota: La información contenida en las imágenes de la presente guía, es ilustrativa, por lo que los datos utilizados son ficticios y no representan la identidad de ninguna persona.

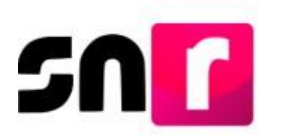

Para realizar el adjunto de formularios firmados, deberás ingresar a la página principal del SNR, **([https://candidatosnacionales.ine.mx/snr/app/login\)](https://candidatosnacionales.ine.mx/snr/app/login)**, y dar clic en el botón **Liga pública**, ubicado en la parte inferior de la pantalla**.**

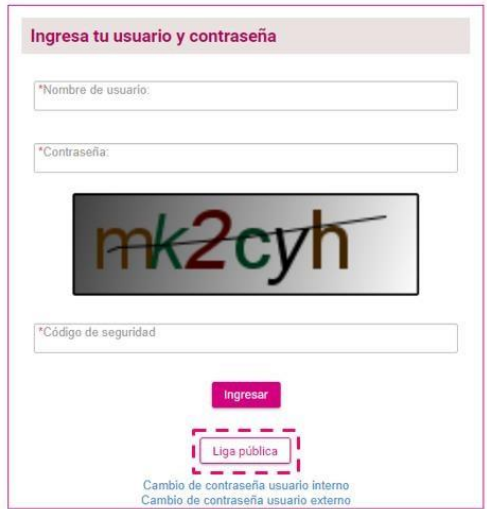

A continuación, deberás capturar el **folio de registro** y la **clave de elector** del/la candidato/a, así como el código de seguridad, y dar clic en el botón **Ingresar**.

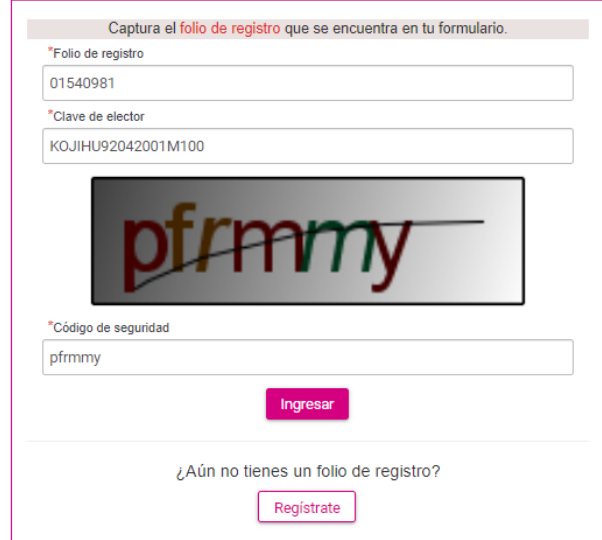

Nota: El **folio de registro** se ubica en la parte superior derecha del FAR.

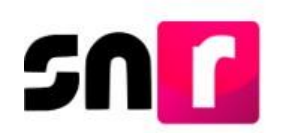

#### Formulario de Aceptación de Registro de la Candidatura Proceso Local Ordinario 07 junio 2020 - COAHUILA Con fundamento en lo preceptuado por la normatividad aplicable, de conformidad con la norma estatutaria y en el estricto apego al Reglamento de Elecciones y<br>al Anexo 10.1 emitidos por el INSTITUTO NACIONAL ELECTORAL se pre POR PRINCIPIO DE MAYORÍA RELATIVA Tipo de candidatura: DIPUTACIÓN LOCAL POR \* Entidad / Distrito: COAHUILA/14-SALTILLO<br>PRINCIPIO DE MAYORÍA RELATIVA Tipo de sujeto obligado: CANDIDATURA INDEPENDIENTE Sujeto Obligado: CANDIDATURA<br>INDEPENDIENTE Folio de registro: 01540981 Fecha de captura: 25 DE MARZO DE 2020 Propietario/a de la candidatura Asociación civil <u>Lema de campaña: ................</u> \* Nombre: **TODOS JUNTOS A.C.** Clave de elector: KOJIHU92042001M100 \* RFC: TOD920420MMM **NGC 76 - - - - - - - - - - - - - - -** identificador OCR: **Representante legal** YODIS CARLEM FESSO \* Nombre: YODIS CARLEM FESSO Nombre:

Una vez que hayas ingresado a la liga pública, deberás seleccionar la opción: **Datos de campaña** o **Datos candidatura independiente**, segÚN corresponda.

> **O** Datos candidatura independiente O Datos apoyo ciudadano

Y en la parte superior derecha deberás seleccionar el menú de tareas **Modifica**.

#### | Consulta | Modifica

A continuación, se mostrarán las secciones del formulario, en el cual para adjuntar el FAR o FAA, según corresponda, deberás seleccionar la sección de **Documentación adjunta.**

Para el caso de candidaturas independientes, en esta sección se mostrarán dos apartados, en el **primero** de ellos, podrás adjuntar los formularios firmados (FAR o FAA, según sea el caso) y en el **segundo** podrás adjuntar y/o modificar la documentación correspondiente al Acta constitutiva, Cédula fiscal, Emblema y otros documentos adjuntos al registro.

Para el caso de candidaturas de partidos políticos, únicamente se mostrará el primer apartado para adjuntar el FAR o FAA.

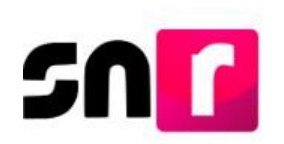

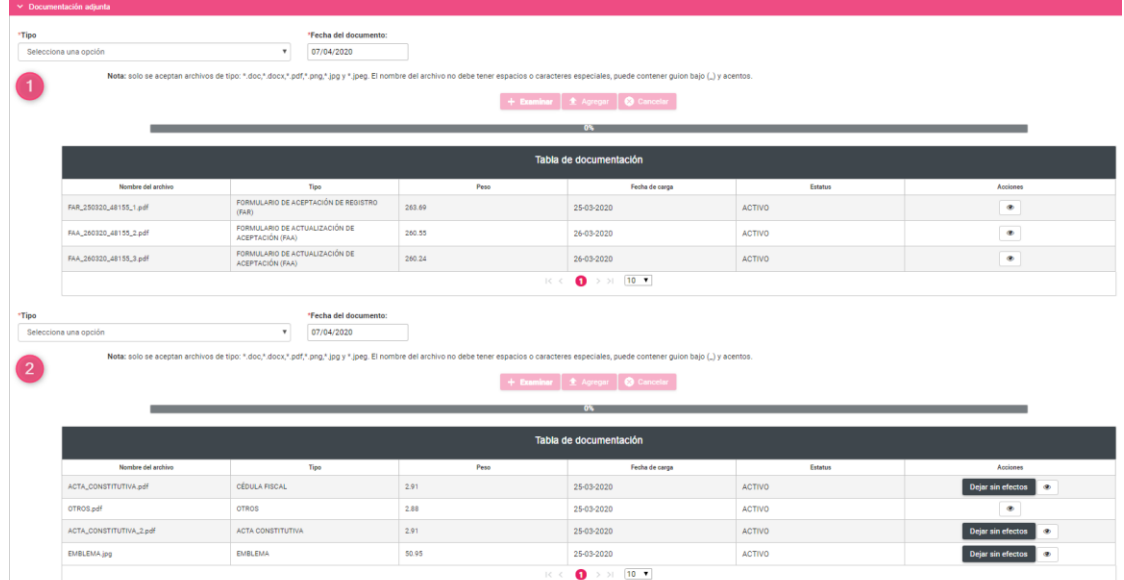

Para realizar el adjunto de los formularios, deberás seleccionar el **Tipo de documento** (FAR o FAA), según corresponda, así como la **fecha del documento**.

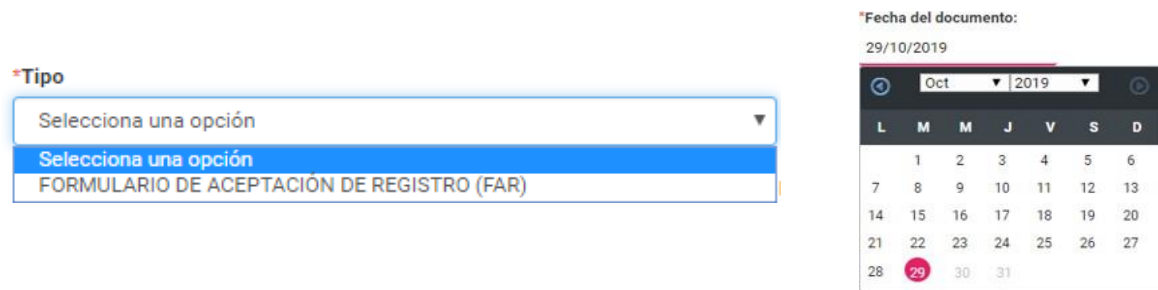

Posteriormente, deberás dar clic en el botón **Examinar** y seleccionar en el equipo de cómputo, el archivo a adjuntar.

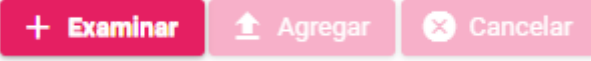

A continuación, deberás oprimir el botón **Agregar**, con lo que se mostrará el mensaje: **"El documento ha sido agregado correctamente".**

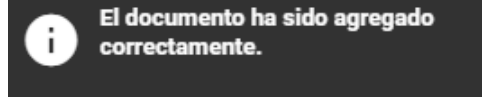

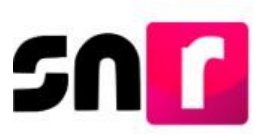

Para concluir con el adjunto del formulario, deberás dar clic en el botón **Modificar,** ubicado en la parte inferior de la pantalla.

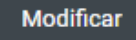

Hecho lo anterior, se emitirá el siguiente mensaje de confirmación: "**Los datos capturados son los que se remitirán para su registro, favor de validarlos"**, con el objetivo de confirmar el documento que se adjuntará, por lo que, en caso de ser correcto, deberás dar clic en el botón de **Aceptar**.

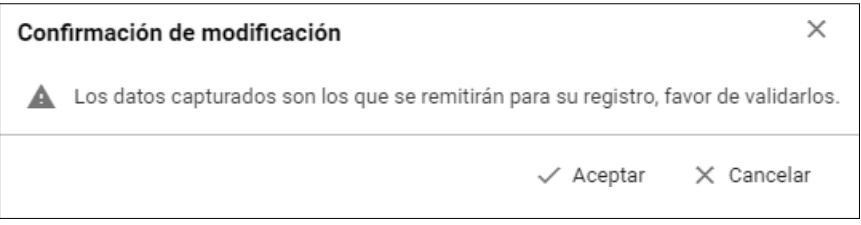

De haber confirmado el adjunto del formulario, el sistema emitirá los siguientes mensajes informativos: **"La documentación adjunta se guardó correctamente"** y **"La candidatura se ha modificado correctamente".**

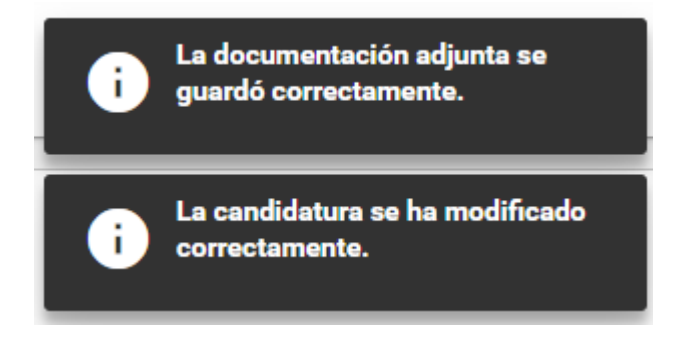

Nota: Para los registros de candidatos/as de partido político, cuando se adjunte en la liga pública el FAR firmado, el estatus del registro de las candidaturas cambiará a *Por postular*, por lo que dicho registro podrá ser postulado por el Responsable SNR y en su caso aprobado por el OPL o la DEPPP, según corresponda. Para los registros de candidatos/as independientes, con dicho adjunto el estatus del registro cambiará a Por verificar, permitiendo al OPL o la DEPPP realizar su verificación y aprobación en su caso.

La consulta de la documentación se realizará a través del menú Consulta, en la sección de **Documentación adjunta.**

Con este procedimiento se concluye la presente guía.